## Student Guide for using SIMS Options Online

- 1. You will have received a registration email from [noreply@sims.co.uk](mailto:noreply@sims.co.uk) containing a unique invitation code. If you have not yet received a registration email, please check your junk folder. If you still do not find it please email [rwiltshire@saintolaves.net](mailto:rwiltshire@saintolaves.net) for it to be resent.
- 2. Follow the link in the email to be directed to the **Sign in** page. It is important that you choose the Account Type of **Office365** then you MUST use your school account details. For verification purposes, you are required to enter your Date of Birth.
- 3. Once the registration process is complete, you can go to the following URL for SIMS Options Online [https://www.sims-options.co.uk](https://www.sims-options.co.uk/) where you will be able to choose your GCSE Options for Year 9.

*You may see this sign in screen and should choose Office 365, then enter your school account details as in the registration process.*

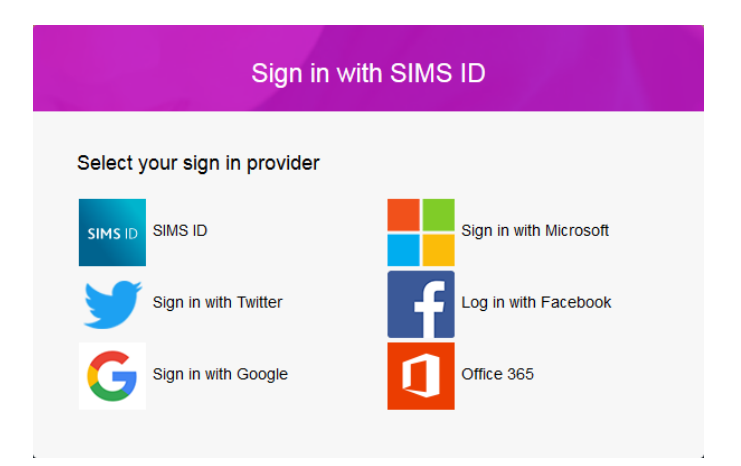

*If you see this sign in screen, choose the Microsoft button, then log in with your school account*

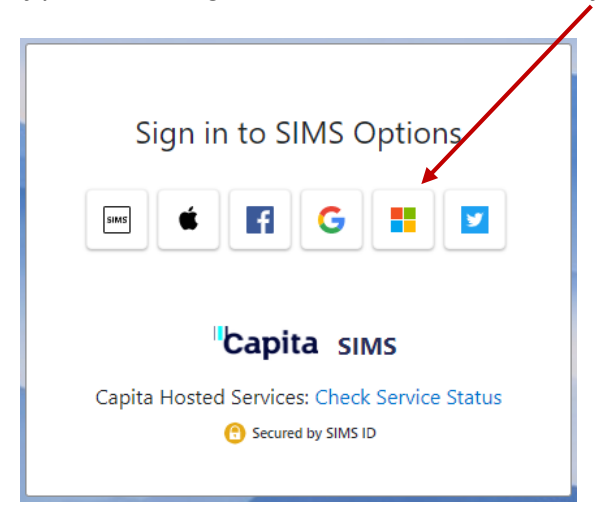

4. Once on the Options Online website you should see this screen and can begin to choose your subjects. Chosen subjects will appear in the boxes on the right.

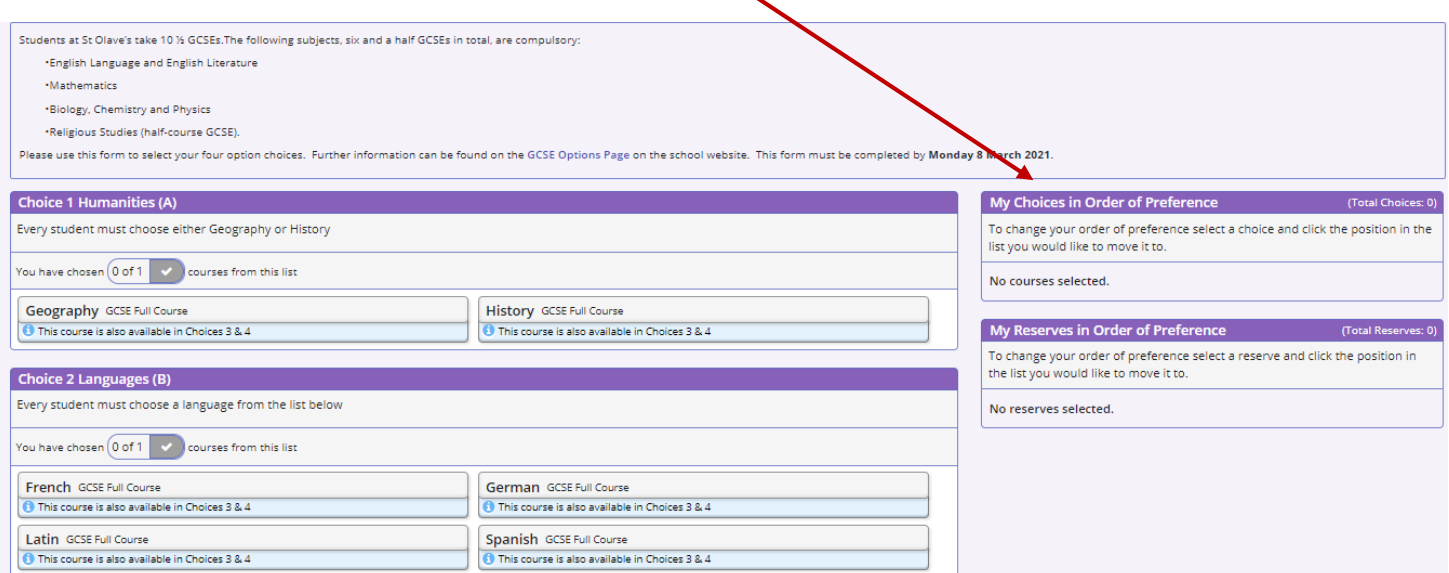

5. Choose a Humanity subject in the Choice 1 box.

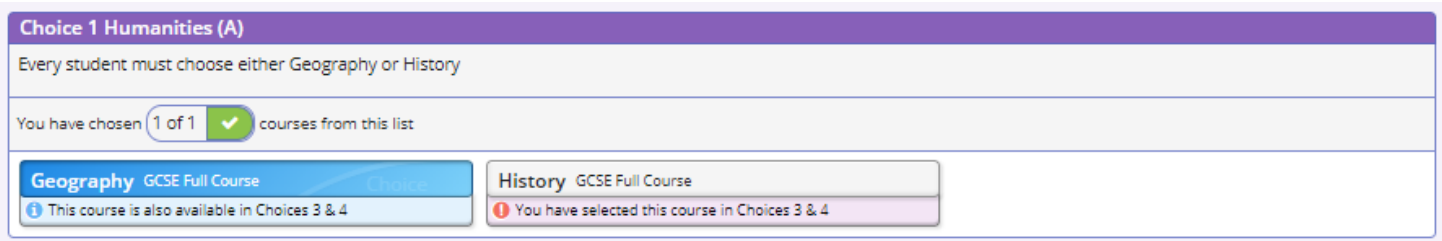

6. Choose a Language in the Choice 2 box

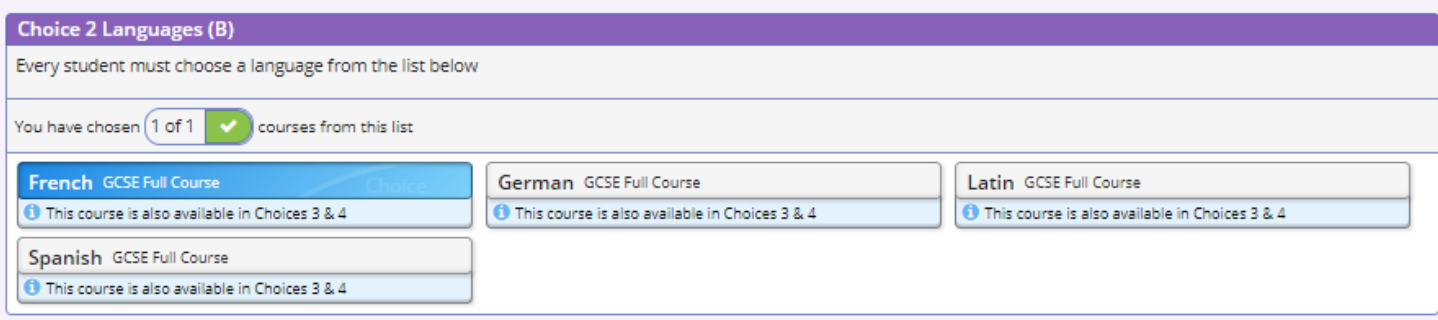

7. Select your remaining two choices by clicking the subject names in the Choices 3 & 4 box.

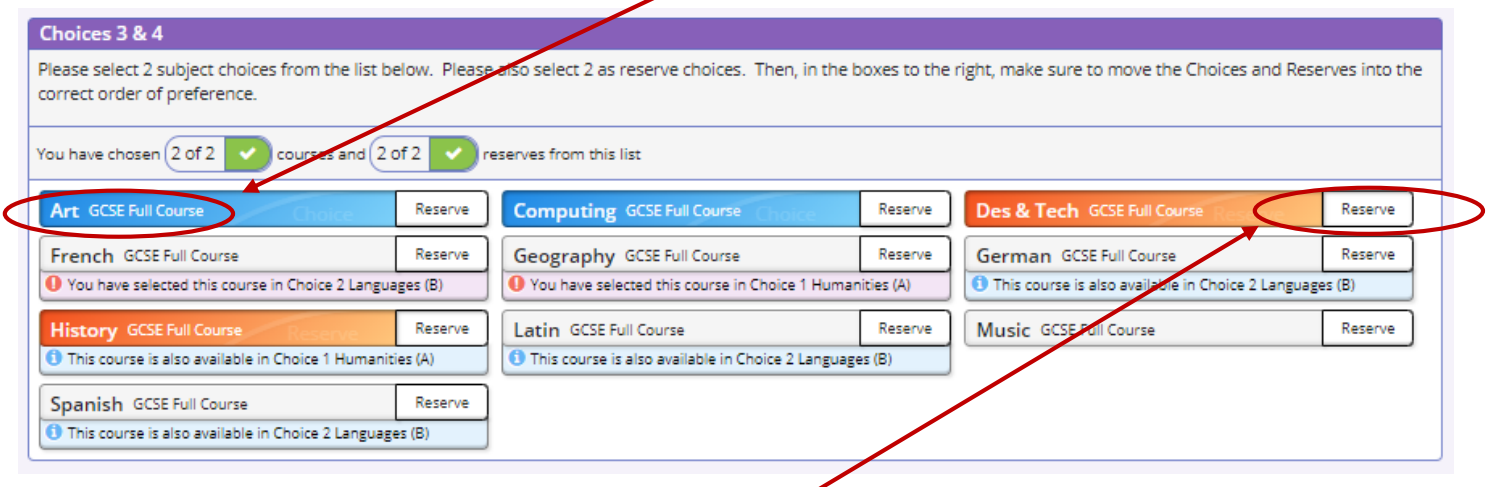

- 8. Select 2 Reserve choices by clicking the Reserve button next to the relevant subjects.
- 9. It is VERY IMPORTANT that the Choices are then put into the correct order of preference. On the right hand side click a course then click which position you want it to be in, the list will then change order. Repeat to put the Reserves into the correct order of preference.

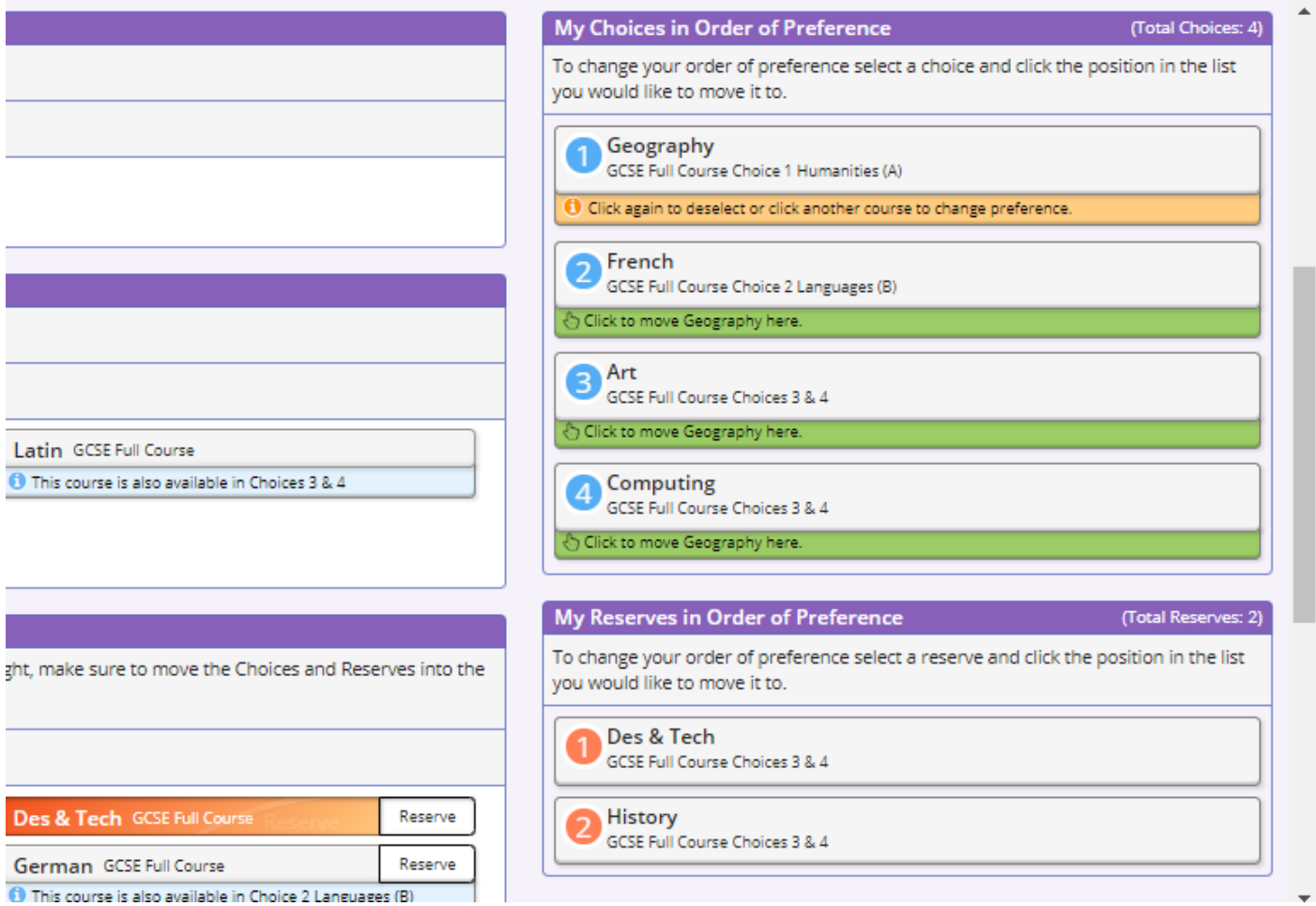

10. Once the choices have been made, click Save at the top of the page (or at any time during the process). Changes can be made until the deadline of 8th March.